# <span id="page-0-0"></span>Руководство пользователя (сотрудник ОДО)

### Оглавление

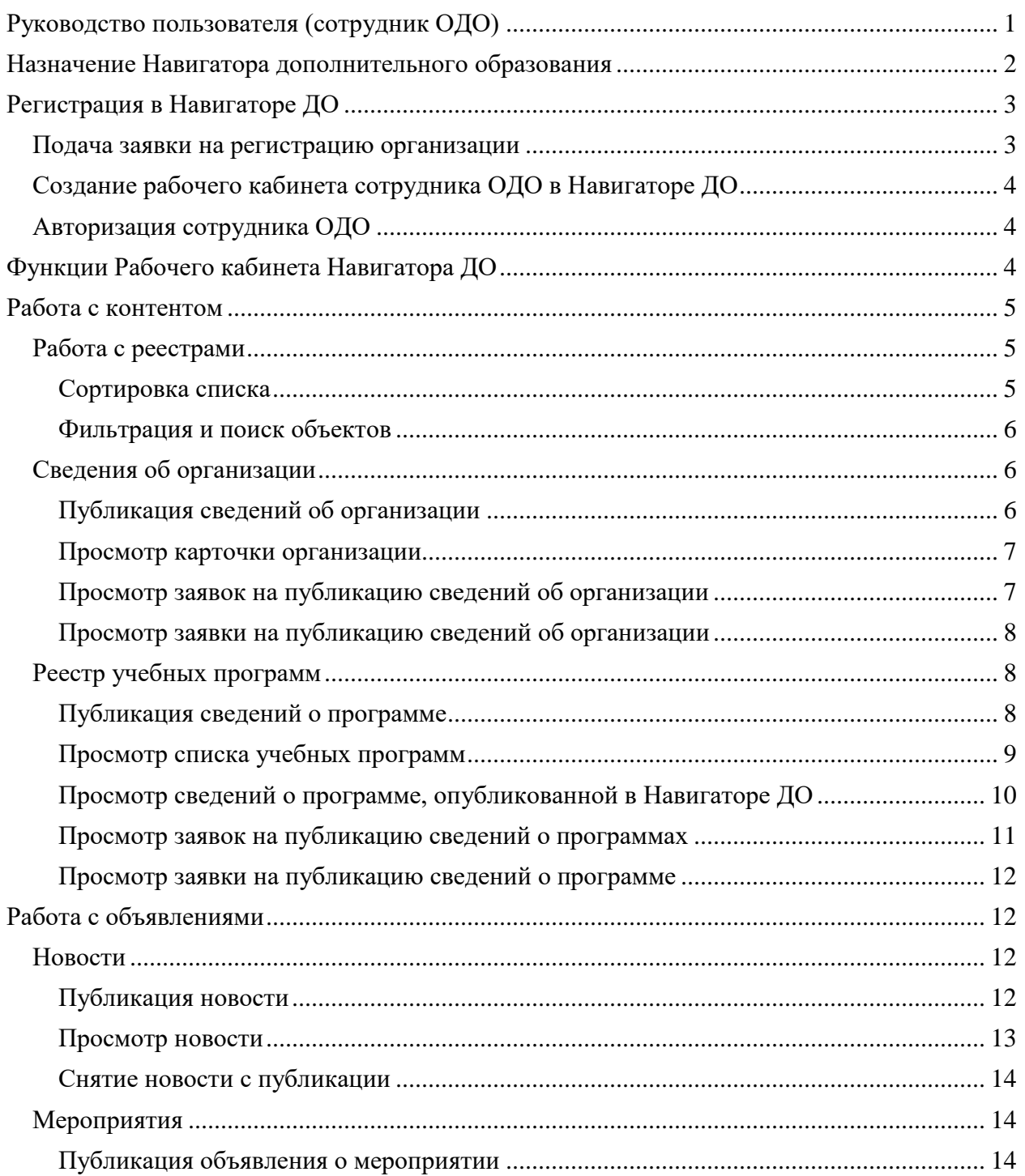

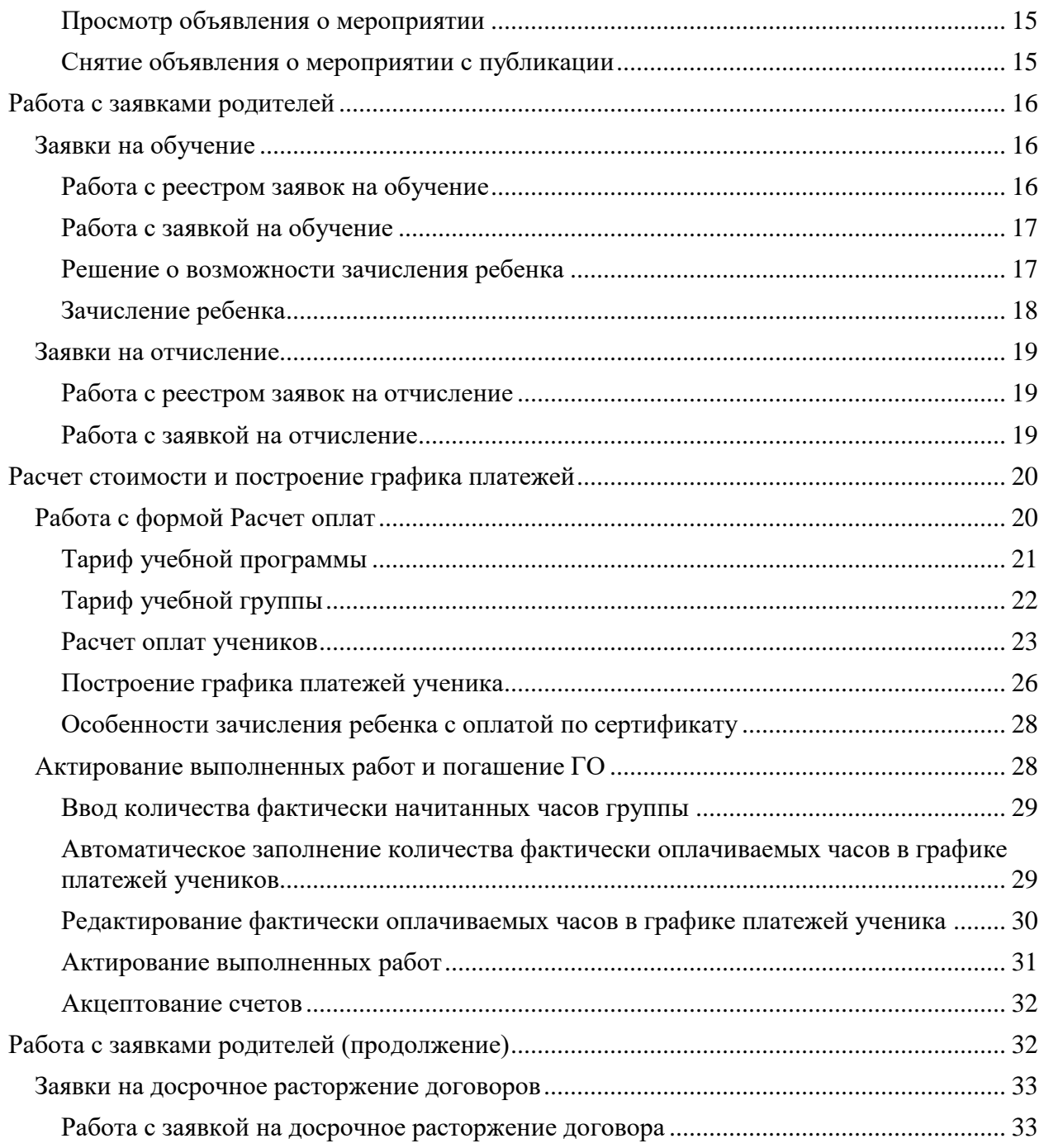

# <span id="page-1-0"></span>**Назначение Навигатора дополнительного образования**

Навигатор дополнительного образования (Навигатор ДО) интегрирован с АИС "Сетевой Регион (Город). Образование" (СГО) и расширяет ее функционал в части решения организационных задач, связанных с реализацией дополнительного образования детей. Поставщик услуг, зарегистрированный в АИС СГО, имеет возможность разместить информацию о своих услугах в Навигаторе ДО. Здесь же он принимает заявки на обучение, ведет расчет стоимости обучения и платежей.

# <span id="page-2-0"></span>**Регистрация в Навигаторе ДО**

## <span id="page-2-1"></span>**Подача заявки на регистрацию организации**

Любая организация, оказывающая услуги дополнительного образования, может быть зарегистрирована в АИС "Сетевой Регион (Город). Образование". Чтобы заявить о своем желании зарегистрироваться, сотрудник организации в Навигаторе ДО должен подать заявку на регистрацию организации. Эта заявка отправляется на рассмотрение методисту РМЦ. Подача заявки на регистрацию осуществляется в публичной части Навигатора ДО при выборе пункта меню "Регистрация поставщика":

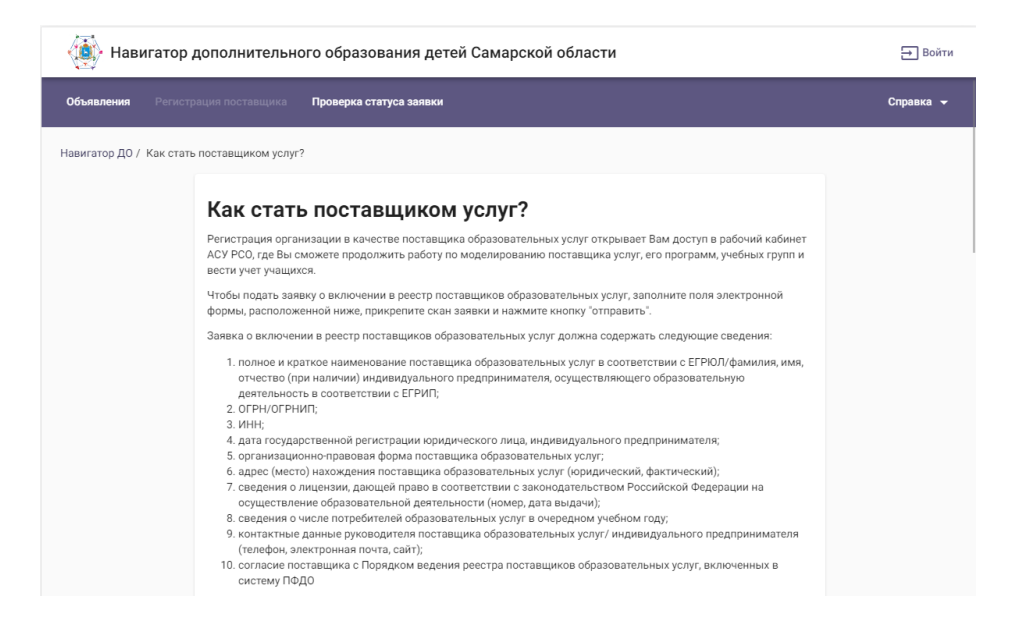

Сотрудник организации дополнительного образования (ОДО) должен заполнить поля заявки и нажать на кнопку "Отправить заявку". Особое внимание надо уделить прикрепляемому файлу - это скан-копия заявки, написанная в произвольной форме, которая должна содержать все необходимые сведения об организации. Перечень необходимых сведений описан в инструкции к заявке. Созданная заявка "уходит" на рассмотрение методисту РМЦ.

Отправка заявки сопровождается информационным сообщением, которое напоминает пользователю о необходимости запомнить номер своей заявки для проверки ее

дальнейшего статуса:

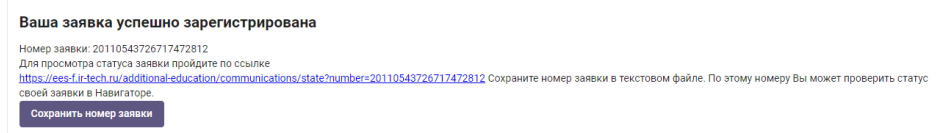

В случае удовлетворения заявки, в АИС СГО создается карточка организации и учетная запись администратора ОДО, который затем сможет создать учетные записи в АИС СГО для ее сотрудников. Сотрудники, которым в АИС СГО назначена роль администратора или завуча, автоматически получают доступ в рабочий кабинет Навигатора ДО, когда он будет создан.

## <span id="page-3-0"></span>**Создание рабочего кабинета сотрудника ОДО в Навигаторе ДО**

Создание рабочего кабинета сотрудника ОДО в Навигаторе ДО происходит автоматически после того, как заявка на публикацию сведений об организации будет одобрена методистом РМЦ. Для этого сотрудник ОДО должен подать заявку на публикацию сведений о своей организации из рабочего кабинета в АИС СГО. Алгоритм подачи заявки описан ниже. Методист РМЦ должен удовлетворить эту заявку, после чего будут создан рабочий кабинет сотрудника ОДО в Навигаторе ДО, и сотрудник ОДО получит к нему доступ.

## <span id="page-3-1"></span>**Авторизация сотрудника ОДО**

Для входа в рабочий кабинет Навигатора ДО сотрудник ОДО в рабочем кабинете АИС СГО должен нажать на кнопку "Навигатор доп. образования".

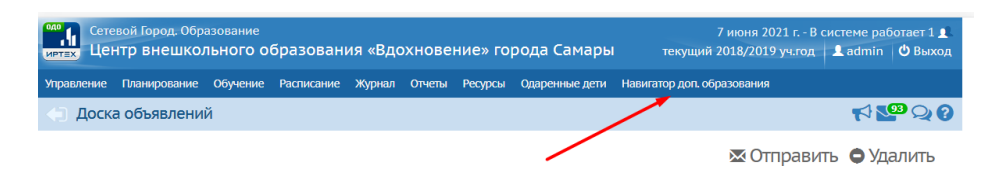

# <span id="page-3-2"></span>**Функции Рабочего кабинета Навигатора ДО**

В Рабочем кабинете Навигатора ДО сотруднику ОДО доступны:

Работа с контентом:

- Просмотр информации об организации, опубликованной на сайте;
- Просмотр реестра заявок на публикацию сведений об организации;
- Просмотр заявки на публикацию сведений об организации с возможностью проведения сравнительного анализа изменений, внесенных в карточку организации;
- Просмотр реестра опубликованных учебных программ с возможностью посмотреть информацию по каждой программе отдельно;
- Просмотр реестра заявок на публикацию сведений об учебных программах;
- Просмотр заявки на публикацию сведений об учебной программе с возможностью проведения сравнительного анализа изменений, внесенных в карточку учебной программы.

Работа с объявлениями:

- Просмотр реестра своих новостей;
- Создание и редактирование заявки на публикацию новости;
- Просмотр реестра своих мероприятий;
- Создание и редактирование заявки на публикацию объявления о мероприятии.

Работа с заявками клиентов:

- Инструмент работы с заявками на обучение. Пользователь должен иметь возможность принять заявку или отклонить ее с указанием причины отказа;
- Инструмент работы с заявками на отчисление. Пользователь должен иметь возможность принять заявку или отклонить ее с указанием причины отказа.

Инструмент построения отчетов.

Расчет стоимости и оплат.

# <span id="page-4-0"></span>**Работа с контентом**

## <span id="page-4-1"></span>**Работа с реестрами**

Реестр отображается в виде упорядоченного списка, оформленного в таблицу, строки которой содержат информацию о конкретных объектах предметной области: о заявках, об учебных программах и тд. Как правило, в первой колонке таблицы отображается краткое название соответствующего объекта. В следующих колонках отображаются значения атрибутов, название которых (атрибутов) можно увидеть в заголовках соответствующих колонок. Количество одновременно выводимых на странице строк определяется пользователем в конце таблицы в поле под названием "Количество записей на странице" (5, 10, 20, 50 и 100). Стрелки вправо и влево помогают пользователю проматывать список постранично. Двойные стрелки позволяют пользователю двигаться в начало или в конец списка.

#### <span id="page-4-2"></span>**Сортировка списка**

Порядок вывода объектов в списке определяется сортировкой по выбранному атрибуту. Атрибут, по которому производится сортировка и направление этой сортировки отображается с помощью стрелки рядом с названием соответствующего атрибута: стрелка вверх говорит о сортировки по возрастанию, стрелка вниз - по убыванию. Для задания сортировки по возрастанию значений атрибута, необходимо кликнуть по его названию в заголовке колонки. Для изменения сортировки на обратную надо кликнуть по названию атрибута еще раз.

#### <span id="page-5-0"></span>**Фильтрация и поиск объектов**

Списки объектов реестра можно фильтровать, выбирая искомые значения атрибутов. Для этого под названием атрибута, по которому возможна фильтрация, есть поле фильтра. Поля имеют разные названия. В поле с названием "Введите наименование" пользователь может указать последовательность искомых символов. По мере ввода символов ИС будет производить отбор объектов, которые удовлетворяют критерию отбора. В поле с названием "Выбрать" пользователь может выбрать искомые значения атрибута из списка значений. При этом выбор может быть множественным. По мере выбора значений ИС будет производить отбор объектов, которые удовлетворяют критерию отбора.

## <span id="page-5-1"></span>**Сведения об организации**

#### <span id="page-5-2"></span>**Публикация сведений об организации**

Чтобы подать заявку на публикацию информации об организации, сотрудник ОДО в Карточке образовательной организации АИС СГО должен нажать кнопку "Опубликовать в Навигаторе":

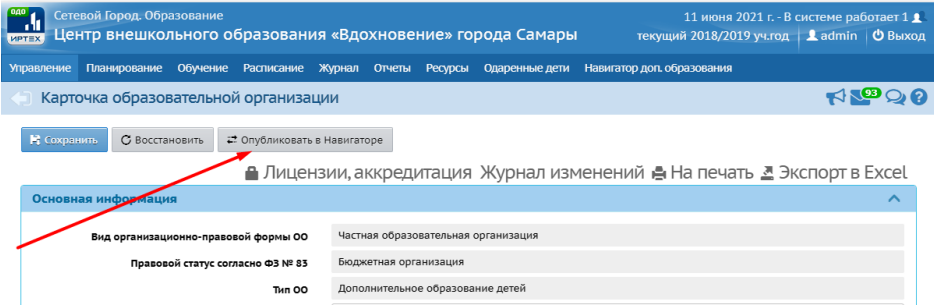

Заявка направляется методисту РМЦ, который либо одобряет ее, и информация публикуется в Навигаторе ДО, либо отклоняет с указанием причины.

Посмотреть результат обработки заявки можно либо в АИС СГО в Карточке образовательной организации на вкладке "Публикация в Навигаторе":

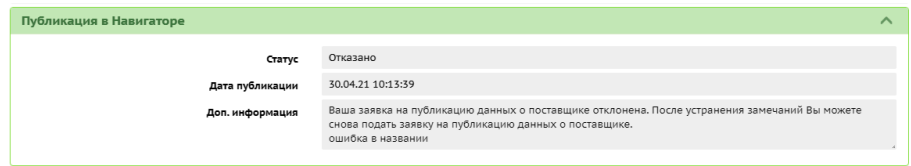

либо в рабочем кабинете Навигатора ДО в карточке организации на вкладке "Заявки", кликнув по гиперссылке с номером заявки:

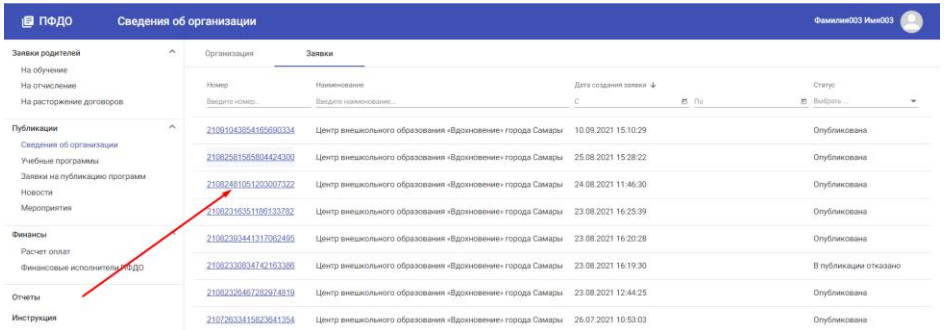

Внимание! Рабочий кабинет сотрудника ОДО в Навигаторе ДО появится только после утверждения первой заявки на публикацию сведений об организации!

Рекомендация: фотографию рекомендуется сохранять в разрешении 104\*104 пикселей.

#### <span id="page-6-0"></span>**Просмотр карточки организации**

Для просмотра информации об организации, опубликованной в Навигаторе ДО, сотрудник ОДО в Рабочем кабинете Навигатора ДО на боковой панели должен выбрать раздел "Сведения об организация":

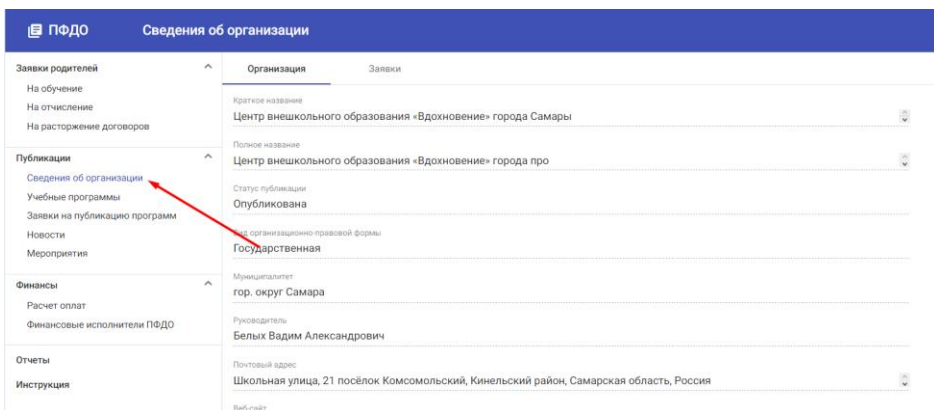

#### <span id="page-6-1"></span>**Просмотр заявок на публикацию сведений об организации**

Помимо информации об организации, в карточке организации на вкладке "Заявки" отражаются заявки на публикацию сведений об организации, поданные сотрудником ОДО в разное время.

Заявки можно сортировать по номерам. Для этого надо нажать на стрелку рядом с названием колонки "Номер".

Заявку можно искать по ее номеру. Для этого в колонке "Номер" необходимо ввести номер искомой заявки.

Заявки можно фильтровать по дате их создания. Для этого в колонке "Дата создания заявки. с" необходимо указать начальную дату создания заявок, а в колонке "по" конечную. Поле в колонке "по" всегда предзаполнено текущей датой.

Заявки можно фильтровать из статусам. Для этого в колонке "Статус" необходимо выбрать интересующие статусы заявок.

#### <span id="page-7-0"></span>**Просмотр заявки на публикацию сведений об организации**

Нажав на гиперссылку с номером заявки, пользователь может посмотреть ее содержание и текущий статус:

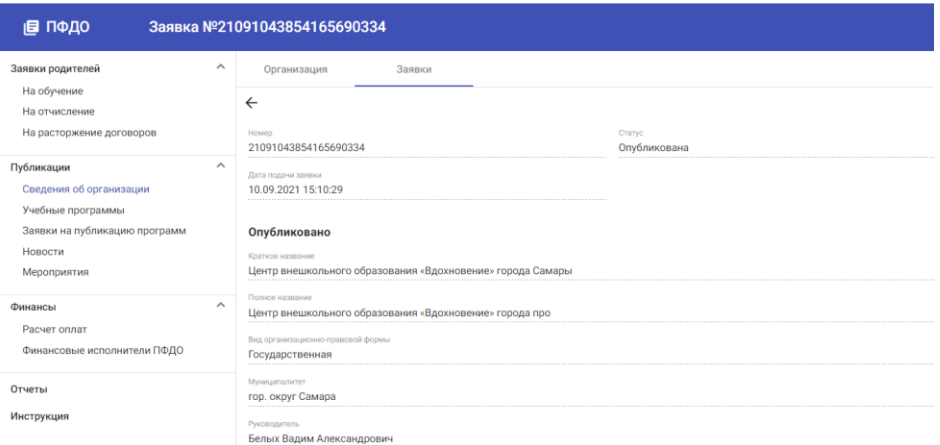

## <span id="page-7-1"></span>**Реестр учебных программ**

#### <span id="page-7-2"></span>**Публикация сведений о программе**

Чтобы подать заявку на публикацию информации о программе, сотрудник ОДО в Карточке программы дополнительного образования СГО должен нажать кнопку "Опубликовать в Навигаторе":

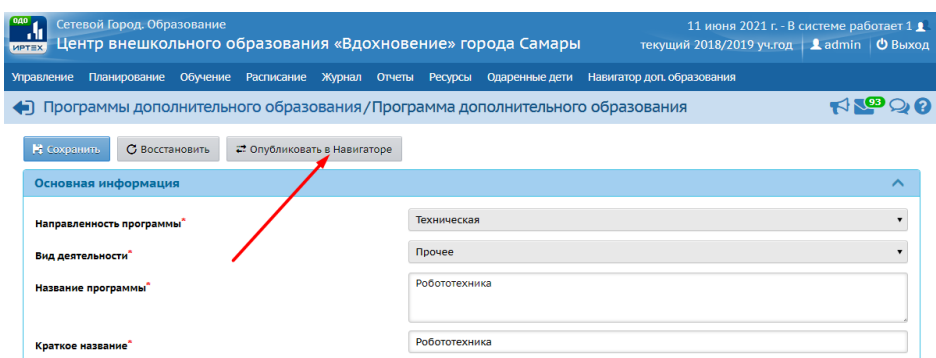

Заявка направляется методисту РМЦ, который либо одобряет ее, и информация публикуется в Навигаторе ДО, либо отклоняет с указанием причины.

Посмотреть результат обработки заявки можно либо в СГО в Карточке программы дополнительного образования на вкладке "Публикация в Навигаторе":

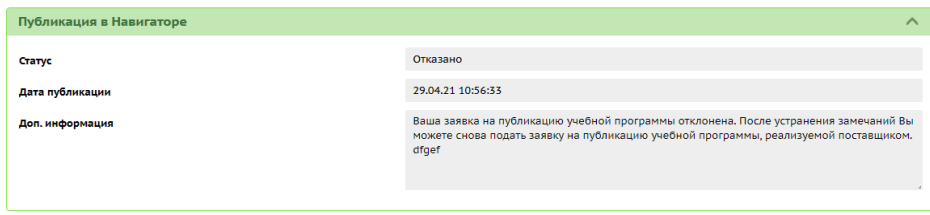

либо в Навигаторе в карточке программы на вкладке "Заявки", кликнув по гиперссылке с номером заявки:

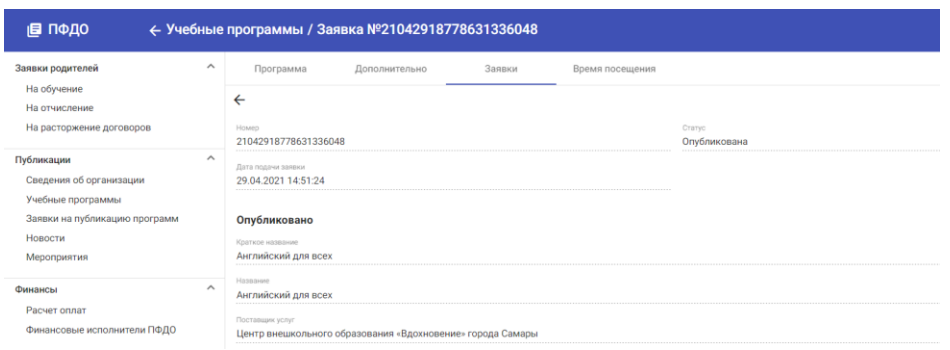

Рекомендация: изображение рекомендуется сохранять в разрешении 190 пикселей по ширине и 120 - по высоте.

#### <span id="page-8-0"></span>**Просмотр списка учебных программ**

Для просмотра списка учебных программ, опубликованных в Навигаторе ДО, необходимо перейти в раздел "Учебные программы":

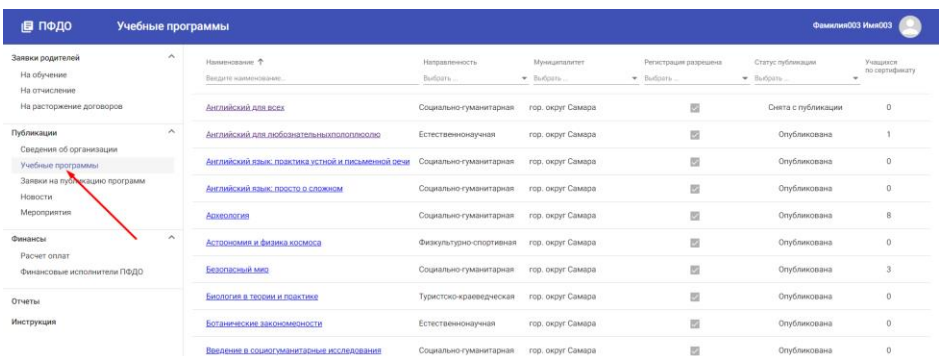

В реестре отображаются учебные программы, в разное время опубликованные в Навигаторе ДО. Опубликованные сейчас программы имеют статус "Опубликована". Опубликованные ранее - "В архиве". Снять программу с публикации может как сотрудник ОДО, так и методист РМЦ (ОЦ), опубликовать - только методист РМЦ (ОЦ).

Программы можно отсортировать по алфавиту. Для этого надо нажать на стрелку рядом с названием колонки "Наименование".

Программу можно искать по ее названию. Для этого в колонке "Наименование" необходимо начать вводить название программы целиком, или частично. По мере ввода будут отбираться программы, имеющие в названии введенную пользователем последовательность символов.

Программы можно фильтровать по направленностям. Для этого в колонке "Направленность" необходимо указать требуемые направленности.

Программы, в которые открыт прием можно отфильтровать по признаку "Регистрация разрешена".

Программы, в которых есть свободные места, можно отфильтровать по признаку "Свободные места".

Программы можно фильтровать по статусам. Для этого в поле "Статус" необходимо выбрать требуемые статусы программ.

#### <span id="page-9-0"></span>**Просмотр сведений о программе, опубликованной в Навигаторе ДО**

Нажав на гиперссылку с названием программы, пользователь открывает карточку программы, где он может посмотреть ее описание, опубликованное в Навигаторе ДО:

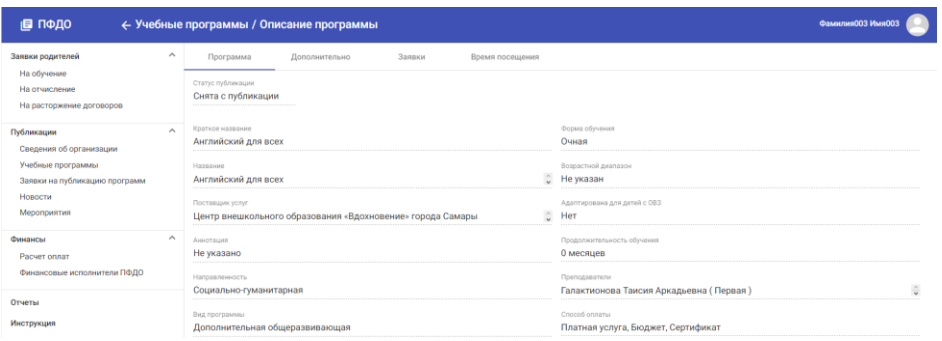

Описание программы разделено на четыре вкладки. На первой вкладке под названием "Программа" - общие данные, пришедшие из СГО вместе с заявкой на публикацию сведений о программе. В нижней части этой вкладки переключатель "Набор открыт", с помощью которого сотрудник ОДО может указать, есть ли прием на обучение по данной программе. На вкладке "Дополнительно" сотрудник ОДО может указать дополнительные сведения о программе:

- Число свободных мест в группе;
- Минимальное количество мест;
- Нормативная стоимость обучения (в часах, рублях);
- Бланк типового договора-оферты;
- Актуальность программ.

На вкладке "Заявки" пользователю доступен реестр заявок на публикацию сведений о данной программе, поданных в разное время, с возможностью посмотреть каждую из них отдельно.

На вкладе "Время посещения" пользователь моделирует расписание занятий, проводимых по данной учебной программе. Это расписание будет доступно для просмотра в публичной части Навигатора ДО всем желающим, поэтому надо быть аккуратным при заполнении этого раздела. Расписание состоит из набора записей, в каждой из которых пользователь должен указать:

- день недели,
- время начало занятий в данный день недели,
- время завершения занятий в данный день недели.

Система позволяет создавать пересекающиеся интервалы.

#### <span id="page-10-0"></span>**Просмотр заявок на публикацию сведений о программах**

Список заявок на публикацию сведений о программе открывается на вкладке "Заявки" карточки программы.

Заявки можно сортировать по номерам. Для этого надо нажать на стрелку рядом с названием колонки "Номер".

Заявку можно искать по ее номеру. Для этого в колонке "Номер" необходимо ввести номер искомой заявки.

Заявки можно фильтровать по дате их создания. Для этого в колонке "Дата создания заявки. с" необходимо указать начальную дату создания заявок, а в колонке "по" конечную. Полев колонке "по" всегда предзаполнено текущей датой.

Заявки можно фильтровать из статусам. Для этого в колонке "Статус" необходимо выбрать интересные статусы заявок.

Полный реестр заявок на публикацию сведений о программах можно открыть в разделе Заявки на публикацию программ.

#### <span id="page-11-0"></span>**Просмотр заявки на публикацию сведений о программе**

Нажав на гиперссылку с номером заявки, пользователь может посмотреть ее содержание и текущий статус:

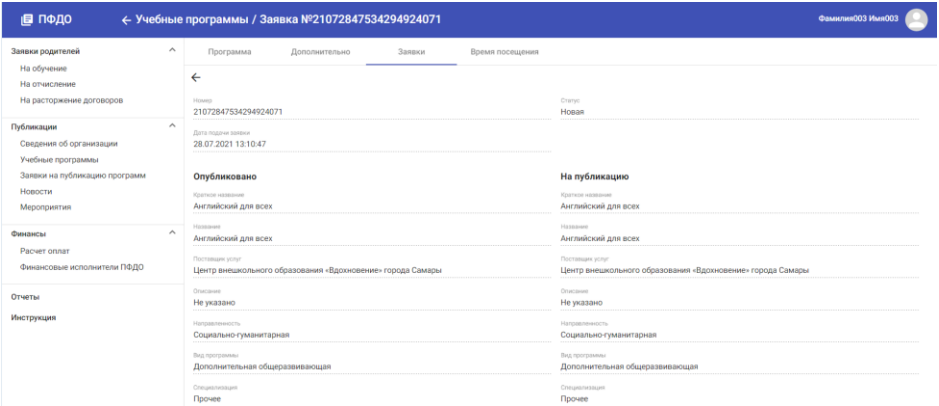

## <span id="page-11-1"></span>**Работа с объявлениями**

## <span id="page-11-2"></span>**Новости**

#### <span id="page-11-3"></span>**Публикация новости**

Для создания новости в реестре новостей необходимо нажать кнопку "Добавить". В открывшемся редакторе объявления необходимо заполнить поля:

- Заголовок новости;
- Заглавное изображение новости;
- Анонс новости;
- Содержание новости.

Содержание страницы оформляется в специальном редакторе, который имеет все необходимые для этого средства.

После этого необходимо отправить новость методисту РМЦ на публикацию. Для этого надо сохранить новость, нажав кнопку "Создать". Новость будет создана в статусе "Черновик". Затем необходимо нажать на кнопку "Отправить на публикацию", после чего новость уйдет в РМЦ на проверку и публикацию. Если новость пройдет проверку и будет одобрена, ее статус изменится на "Опубликована" и она появится в Навигаторе ДО.

Редактировать новость можно только в статусе "Черновик".

Для просмотра списка новостей, опубликованных в Навигаторе ДО, необходимо перейти в раздел "Новости":

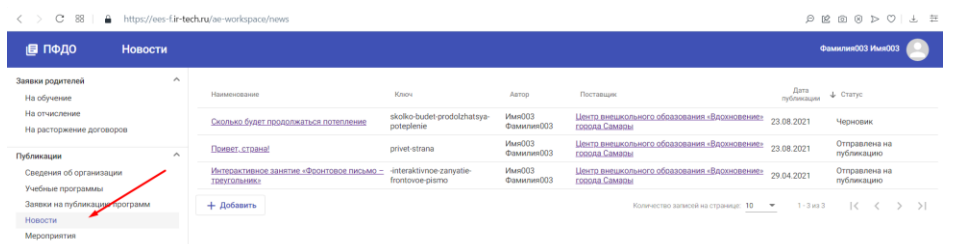

В реестре отображаются новости в статусе "Черновик" и "Опубликована". Новости в статусе "Черновик" не отображаются в Навигаторе ДО, но могут быть отправлены методисту РМЦ на согласование и публикацию. Новость, проверенная методистом РМЦ, переводится в статус "Опубликована" и становится доступной в Навигаторе ДО в рубрике Новости раздела Объявления.

Новости можно отсортировать по алфавиту, дате создания и статусам.

#### <span id="page-12-0"></span>**Просмотр новости**

Нажав на гиперссылку с названием новости, пользователь открывает карточку новости, где он может посмотреть:

- Заголовок новости;
- Заглавное изображение объявления;
- Анонс новости;
- Содержание новости;
- Данные поисковой оптимизации, мета-теги:
	- o Title,
	- o Description,
	- o Keywords;
- Статус новости.

Заголовок новости, заглавное изображение и анонс отображаются в списке новостей в Навигаторе ДО, поэтому необходимо тщательно подходить к их формулировке.

#### <span id="page-13-0"></span>**Снятие новости с публикации**

Сотрудник ОДО может снять новость с публикации. Для этого в карточке новости он должен нажать на кнопку "Снять с публикации", после чего новость будет переведена в статус "Черновик" и будет снята с публикации в Навигаторе ДО. Снять новость с публикации также может методист РМЦ.

## <span id="page-13-1"></span>**Мероприятия**

#### <span id="page-13-2"></span>**Публикация объявления о мероприятии**

Для создания объявления о мероприятии в реестре мероприятий необходимо нажать кнопку "Добавить". В открывшемся редакторе объявлений необходимо заполнить поля:

- Заголовок объявления;
- Место проведения мероприятия;
- Дату проведения мероприятия;
- Заглавное изображение объявления;
- Анонс объявления;
- Содержание объявления;
- Данные поисковой оптимизации, мета-теги:
	- o Title,
	- o Description,
	- o Keywords.

Содержание объявления оформляется в специальном редакторе, который имеет все необходимые для этого средства.

После этого необходимо отправить объявление методисту РМЦ на публикацию. Для этого надо сохранить объявление, нажав кнопку "Создать". Объявление будет создано в статусе "Черновик". Затем необходимо нажать на кнопку "Отправить на публикацию", после чего объявление уйдет в РМЦ на проверку и публикацию. Если объявление пройдет проверку и будет одобрено, его статус изменится на "Опубликовано" и оно появится в Навигаторе ДО.

Для просмотра списка объявлений о мероприятиях, опубликованных в Навигаторе ДО, необходимо перейти в раздел "Мероприятия":

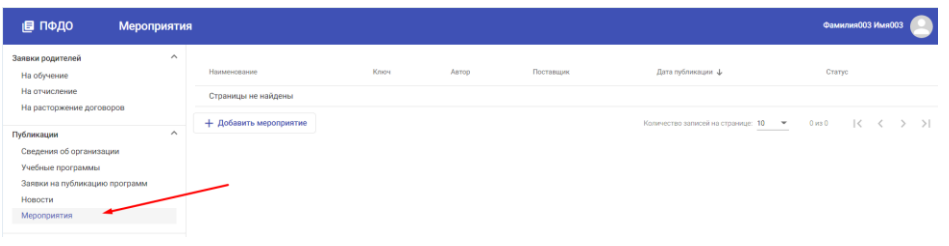

Если организация не подавала заявок на публикацию объявлений о мероприятиях, этот раздел будет пуст. Алгоритм действий при подаче заявки на публикацию объявления о мероприятии описан в разделе "Публикация объявления о мероприятии".

В реестре отображаются объявления в статусе "Черновик" и "Опубликовано". Объявления в статусе "Черновик" не отображаются в Навигаторе ДО, но могут быть отправлены методисту РМЦ на согласование и публикацию. Объявление, проверенное методистом РМЦ, переводится в статус "Опубликовано" и становится доступным в Навигаторе ДО в рубрике Мероприятия раздела Объявления.

Объявления о мероприятиях можно отсортировать по алфавиту, дате создания и статусам:

#### <span id="page-14-0"></span>**Просмотр объявления о мероприятии**

Нажав на гиперссылку с названием мероприятия, пользователь открывает карточку мероприятия, где он может посмотреть:

- Заголовок объявления о мероприятии;
- Место проведения мероприятия;
- Дату проведения мероприятия;
- Заглавное изображение объявления;
- Анонс объявления;
- Содержание объявления;
- Данные поисковой оптимизации, мета-теги:
	- o Title,
	- o Description,
	- o Keywords;
- Статус объявления.

Заголовок объявления, заглавное изображение и анонс отображаются в списке мероприятий в Навигаторе ДО, поэтому необходимо тщательно подходить к их формулировке.

#### <span id="page-14-1"></span>**Снятие объявления о мероприятии с публикации**

Сотрудник ОДО может снять объявление о мероприятии с публикации. Для этого в карточке объявления он должен нажать на кнопку "Снять с публикации", после чего объявление будет переведено в статус "Черновик" и будет снято с публикации в Навигаторе ДО. Снять объявление с публикации также может методист РМЦ.

# <span id="page-15-0"></span>**Работа с заявками родителей**

## <span id="page-15-1"></span>**Заявки на обучение**

Работа с заявкой на обучение состоит из следующих шагов:

- рассмотрение заявки в Навигаторе ДО и принятие решения о возможности зачисления ребенка, после чего заявка переводится в состояние "кандидат на зачисление"
- прием и проверка документов ребенка и его представителя на предмет возможности заключения договора об обучении, если это необходимо. Данная проверка производится в ручном режиме сотрудником ОДО.
- заключение договора на обучение, если это необходимо.
- зачисление ребенка, которое реализуется в программе АИС СГО на основании заявки в статусе "кандидат на зачисление".

#### <span id="page-15-2"></span>**Работа с реестром заявок на обучение**

Реестр заявок на обучение доступен в разделе Заявки на обучение:

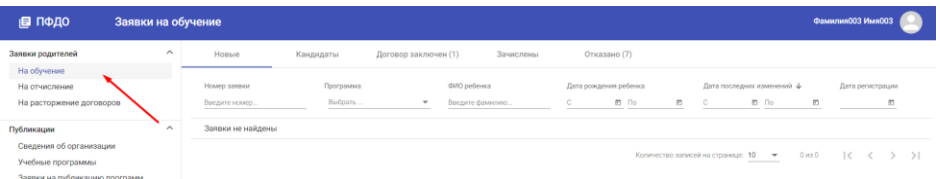

Реестр разделен на вкладки, каждая из которых агрегирует заявления в определенном статусе:

- Новые;
- Кандидаты на зачисление;
- Зачисленные;
- Отклоненные.

На вкладке отображается реестр заявок в определенном статусе с инструментом поиска, фильтрации и сортировки:

- Заявки можно сортировать по номерам. Для этого надо нажать на стрелку рядом с названием колонки "Номер";
- Заявку можно искать по ее номеру. Для этого в колонке "Номер" необходимо ввести номер искомой заявки;
- Заявки можно фильтровать по дате рождения детей;
- Заявку можно искать по ФИО ребенка;
- Заявки можно фильтровать по дате их последнего изменения;
- Заявки можно фильтровать по дате их создания.

#### <span id="page-16-0"></span>**Работа с заявкой на обучение**

Заявке на обучение, поданной родителем, автоматически присваивается статус "Новая".

Для просмотра новой заявки необходимо нажать на гиперссылку с номером заявки на вкладке "Новые". Откроется карточка заявки. Для одобрения заявки пользователь должен нажать кнопку "Пригласить", при этом заявка переводится в статус "Кандидат на зачисление", а клиенту отправляется приглашение для заключения договора об обучении. Если пользователь хочет отказать в зачислении, он должен нажать кнопку "Отклонить" и указать причину отказа, при этом заявка переводится в статус "Отказано", а клиенту отправляется сообщение об отказе. Заявка в статусе "Кандидат на зачисление" в течение недели ожидает принятия решения о зачислении ребенка. Если в установленный срок зачисление не состоялось, заявка автоматически переводится в статус "Отклоненная". Если зачисление состоялось, заявка переводится в статус "Ребенок зачислен". Все изменения сопровождаются автоматическими оповещениями, рассылаемыми по электронной почте:

Подача заявки на обучение сопровождается:

- e-mail уведомлением заявителя о том, что его заявка зарегистрирована,
- e-mail уведомлением сотрудника организации о том, что поступила заявка на обучение.

Одобрение заявки сопровождается:

e-mail уведомлением заявителя с инструкцией о дальнейших действиях.

Отказ в приеме сопровождается:

 e-mail уведомлением заявителя о том, что его заявка отклонена с указанием причины отказа.

Зачисление ребенка сопровождается:

e-mail уведомлением заявителя о том, что его ребенок зачислен.

Отказ в зачислении ребенка сопровождается:

 e-mail уведомлением заявителя о том, что его заявка признана неактуальной с причиной отказа.

#### <span id="page-16-1"></span>**Решение о возможности зачисления ребенка**

Решение о возможности зачисления ребенка моделируется с помощью перевода заявки в статус "Кандидат на зачисление". Дальнейшая работа с заявкой может происходить по разным сценариям в зависимости от конкретного регламента зачисления ученика.

Например, если нет необходимости в заключении с учеником договора об обучении, то зачисление можно сделать сразу на основании заявки. Если есть необходимость в проверке персональных данных ребенка и заявителя, то, перед тем как зачислить ребенка, потребуется личная встреча с родителем, чтобы сделать эту проверку. Возможно, что для зачисления необходимо заключить договор об обучении, тогда перед зачислением необходимо рассчитать стоимость обучения и построить график платежей. Для этого в Навигаторе ДО реализован расчет стоимости обучения и расчет оплат. Если в регионе реализована программа ПФДО в полном объеме, и ученик хочет расплатиться средствами со своего сертификата, то такой расчет придется сделать, чтобы затем заключить договор об обучении и на его основе произвести списание средств с сертификата.

#### <span id="page-17-0"></span>**Зачисление ребенка**

Для просмотра заявок в статусе "кандидат на зачисление" в реестре заявок на зачисление необходимо открыть вкладку "Кандидаты". Заявки в данной вкладке предназначены только для просмотра, но не для каких-либо действий. Все действия с этими заявками проводятся в СГО. Происходит это в момент формирования приказа о зачислении на этапе выбора детей. На этом шаге открывается форма, в которой пользователь должен выбрать детей для добавления их в приказ о зачислении. Чтобы открылся список кандидатов на зачисление, сформированный в Навигаторе ДО, пользователь должен указать в качестве требуемого списка Навигатор ДО дополнительного образования:

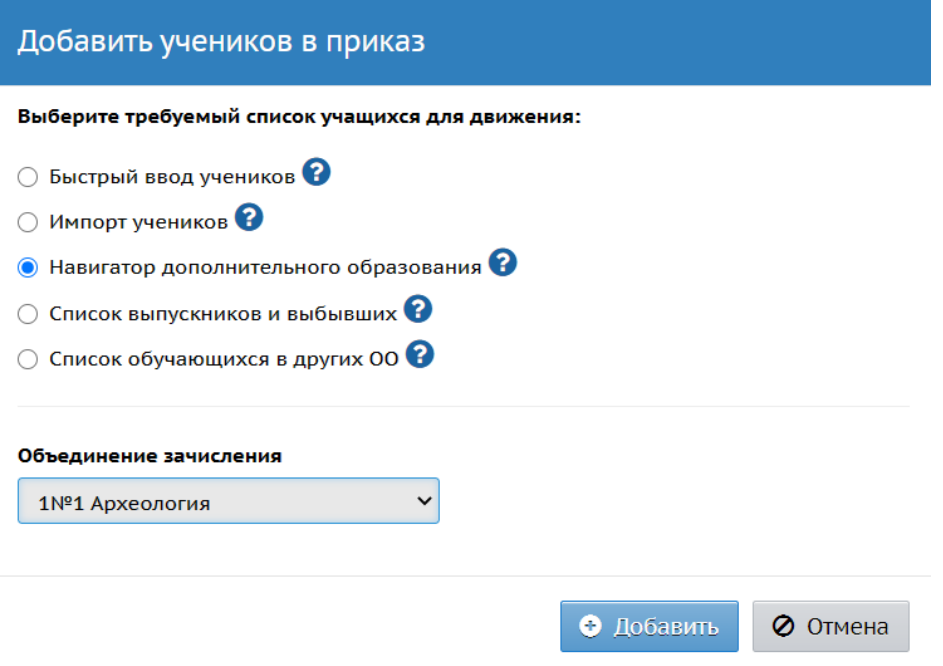

Выбрав ребенка из списка кандидатов, поставщик должен указать согласованный с родителем способ оплаты обучения, после этого формируется приказ о зачислении, и заявка переводится в статус "Зачислен". При этом клиенту по электронной почте направляется уведомление о том, что его ребенок зачислен. Если кандидат на зачисление не явился в течение определенного срока для заключения договора, его заявка

автоматически переводится в статус "Отклонена" с автоматичtским уведомлением по электронной почте.

## <span id="page-18-0"></span>**Заявки на отчисление**

Родители, чьи дети зачислены на обучение с оплатой по сертификату, могут подать заявку на отчисление.

#### <span id="page-18-1"></span>**Работа с реестром заявок на отчисление**

Реестр заявок на отчисление доступен пользователю в разделе "Заявки на отчисление".

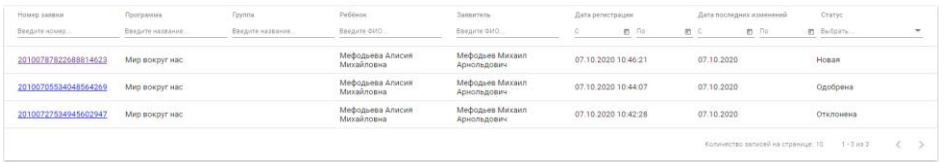

На вкладке отображается реестр заявок с инструментом поиска, фильтрации и сортировки:

- Заявки можно сортировать по номерам. Для этого надо нажать на стрелку рядом с названием колонки "Номер заявки";
- Заявку можно искать по ее номеру. Для этого в поле "Введите номер" необходимо ввести номер искомой заявки;
- Заявки можно сортировать по названиям учебных программ. Для этого надо нажать на стрелку рядом с названием колонки "Программа";
- Заявки можно фильтровать по названиям учебных программ. Для этого в поле "Введите название" необходимо начать ввод названия программы;
- Заявки можно сортировать по ФИО детей. Для этого надо нажать на стрелку рядом с названием колонки "Ребенок";
- Заявки можно искать по ФИО ребенка. Для этого в поле "Введите ФИО" надо начать вводить ФИО ребенка;
- Заявки можно сортировать по ФИО заявителей. Для этого надо нажать на стрелку рядом с названием колонки "Заявитель";
- Заявки можно искать по ФИО заявителя. Для этого в поле "Введите ФИО" надо начать вводить ФИО заявителя;
- Заявки можно фильтровать по дате их регистрации и по дате последних изменений;
- Заявки можно фильтровать по их статусу:
	- o Новая,
	- o Одобрена,
	- o Отклонена.

#### <span id="page-18-2"></span>**Работа с заявкой на отчисление**

Заявке на отчисление, поданной родителем, автоматически присваивается статус "Новая". Сотрудник ОДО, рассматривающий заявку, принимает решение: одобрить ее или

отклонить. Если сотрудник ОДО одобряет заявку, она переводится в статус "Одобрена", если отклоняет - в статус "Отклоненная". Одобрение заявки означает отчисление ребенка, а отклонение - отказ в отчислении. Это значит, что поставщик, одобряя заявку, должен отчислить ребенка из учебной группы. Отчисление производится в СГО. Если при этом, зачисление было сделано на основании договора с расчетом стоимости, выполненном в Навигаторе ДО, то одновременно с отчислением необходимо закрыть действие договора в Навигаторе ДО.

# <span id="page-19-0"></span>**Расчет стоимости и построение графика платежей**

Поставщику услуг дополнительного образования дан инструмент для расчета стоимости обучения ученика и построения графика его платежей. Расчет стоимости обучения производится для каждой программы дополнительного образования, сертифицированной для участия в ПФДО. То, что программа прошла сертификацию требованиям ПФДО, методист РМЦ моделирует в карточке программы с помощью атрибута "Сертификация требованиям ПФДО". Посмотреть значение этого атрибута можно в публичной части Навигатора ДО (на сайте), открыв там карточку программы. После того, как организация получила отметку о том, что она участвует в программе ПФДО и ее учебная программа сертифицирована требованиям ПФДО, поставщик имеет возможность настроить тарифный план любого ученика, обучающегося по данной программе, и заключить с ним договор об оплате услуг. Для этого пользователь должен:

- сделать настройку тарификации для учебной программы
- сделать настройку тарификации для учебной группы
- добавить учеников в группу
- рассчитать оплату учеников

Делает он это в форме Расчет оплат.

## <span id="page-19-1"></span>**Работа с формой Расчет оплат**

Форма Расчет оплат представляет из себя отчет в виде таблицы, в которой по горизонтали развернут перечень отчетных периодов конкретного выбранного пользователем финансового периода с колонками "план" и "факт", по вертикали развернут список учебных программ, а на пересечении в ячейках представлены планируемые и фактические объемы гарантийных обязательств, необходимых для оплаты обучения учеников:

Чтобы открыть эту форму, необходимо указать финансовый период (ФП), за который необходимо посмотреть отчет.

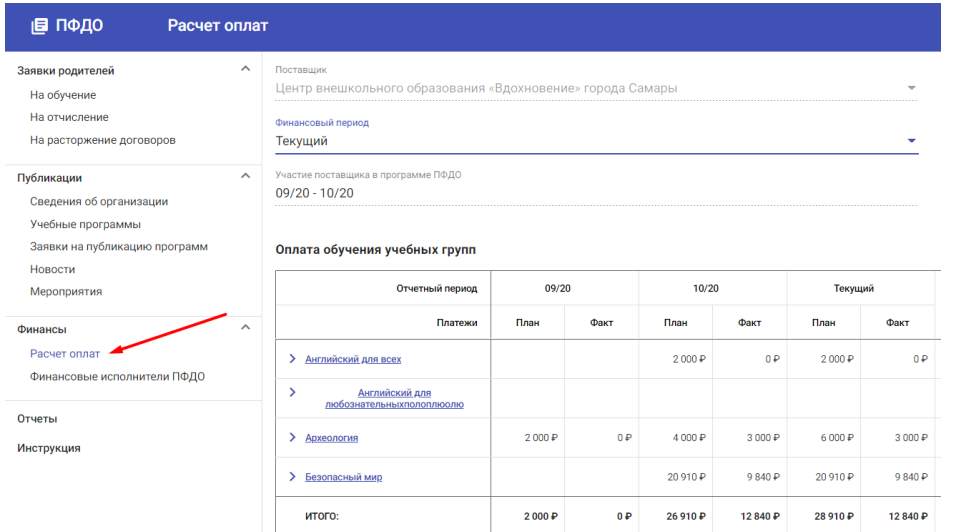

В этой форме представлен перечень тех программ, которые сертифицированы требованиям ПФДО. Для каждой такой программы по кнопке со стрелочкой рядом с ее названием можно раскрыть список ее учебных групп.

Отчетные периоды, на которые не распространяется действие договора о погашении гарантийных обязательств (ГО) ПФДО, окрашены в розовый цвет. Договор о погашении ГО заключается с финансовым исполнителем на срок, включающий определенный набор отчетных периодов. Моделированием этого договора в Навигаторе ДО занимается финансовый исполнитель, с которым заключен данный договор, или методист РМЦ.

#### <span id="page-20-0"></span>**Тариф учебной программы**

Стоимость обучения ученика рассчитывается на основании стоимости одного часа обучения по программе дополнительного образования. Чтобы указать эту стоимость, необходимо в калькуляторе оплат кликнуть по названию учебной программы. В открывшейся на боковой панели карточке тарифа учебной программы необходимо указать стоимость одного часа обучения.

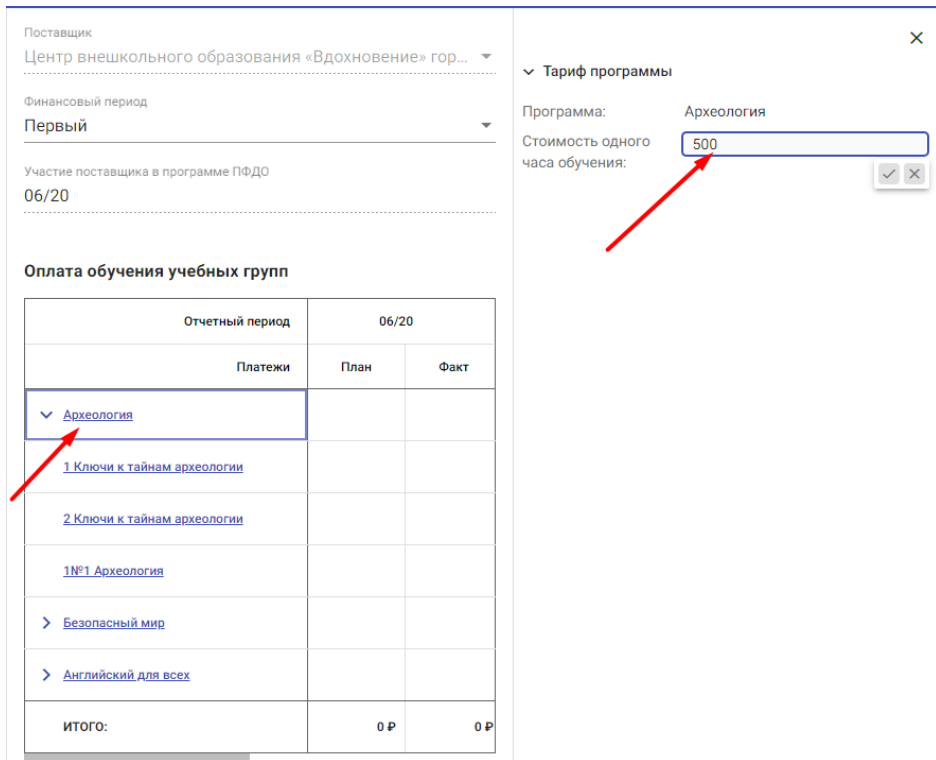

#### <span id="page-21-0"></span>**Тариф учебной группы**

Стоимость обучения ученика в учебной группе рассчитывается на основании стоимости одного часа обучения в данной учебной группе (которая должна совпадать со стоимостью обучения по программе, но в частном случае может отличаться) и количества учебных часов в каждом расчетном периоде, длительность которых (периодов) устанавливается равной одному месяцу.

Для создания тарифа учебной группы необходимо заполнить форму "Тариф учебной группы". Чтобы ее открыть, необходимо:

- в калькуляторе оплат кликнуть по названию учебной группы;
- в открывшейся на боковой панели карточке учебной группы выбрать пункт меню "Тариф учебной группы".

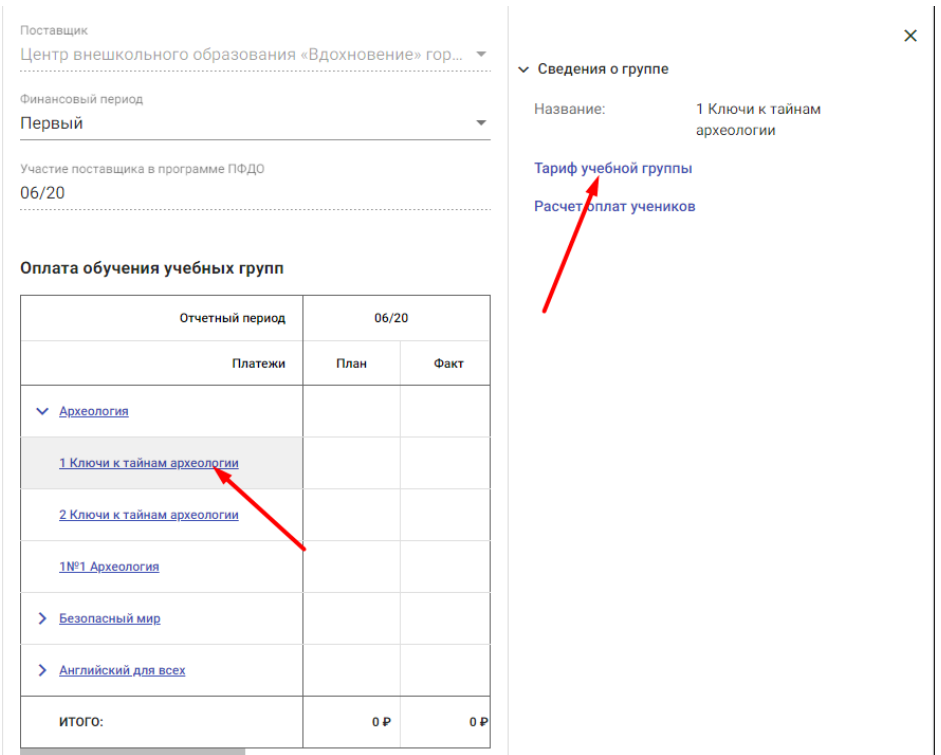

Для заполнения формы необходимо:

- создать расчетные периоды. Для этого необходимо указать начальный месяц, с которого планируется начать тарификацию группы и конечный месяц, в котором планируется закончить тарификацию, и нажать на кнопку "Создать расчетные периоды"
- указать стоимость одного часа обучения (она автоматически "подтягивается" из стоимости одного часа обучения программы, если она там была указана, с возможностью редактировать это значение);
- для каждого созданного на предыдущем шаге расчетного периода указать планируемое количество учебных часов, которые подлежат тарификации. Для этого в колонке "План" необходимо заполнить значения для каждого расчетного периода.

После создания тарифа учебной группы можно перейти к расчету оплат учеников.

#### <span id="page-22-0"></span>**Расчет оплат учеников**

Форма Расчет оплат учеников представляет из себя отчет в виде таблицы, в которой по горизонтали развернут перечень отчетных периодов, в которые происходит прием оплат учеников данной группы, с колонками "план" и "факт", по вертикали развернут список учеников учебной группы, а на пересечении в ячейках представлены планируемые и фактические объемы гарантийных обязательств, необходимых для оплаты обучения этих учеников.

Отчет содержит переключатель: "Показать часы\оплату" В положении "Показать часы" отчет демонстрирует планируемое и фактическое количество учебных часов. В положении "Показать оплату" отчет демонстрирует количество гарантийных обязательств, необходимых оля оплаты обучения учеников.

Чтобы открыть форму Расчет оплат учеников, необходимо:

- в калькуляторе оплат кликнуть по названию учебной группы;
- в открывшейся на боковой панели карточке учебной группы выбрать пункт меню "Расчет оплат учеников".

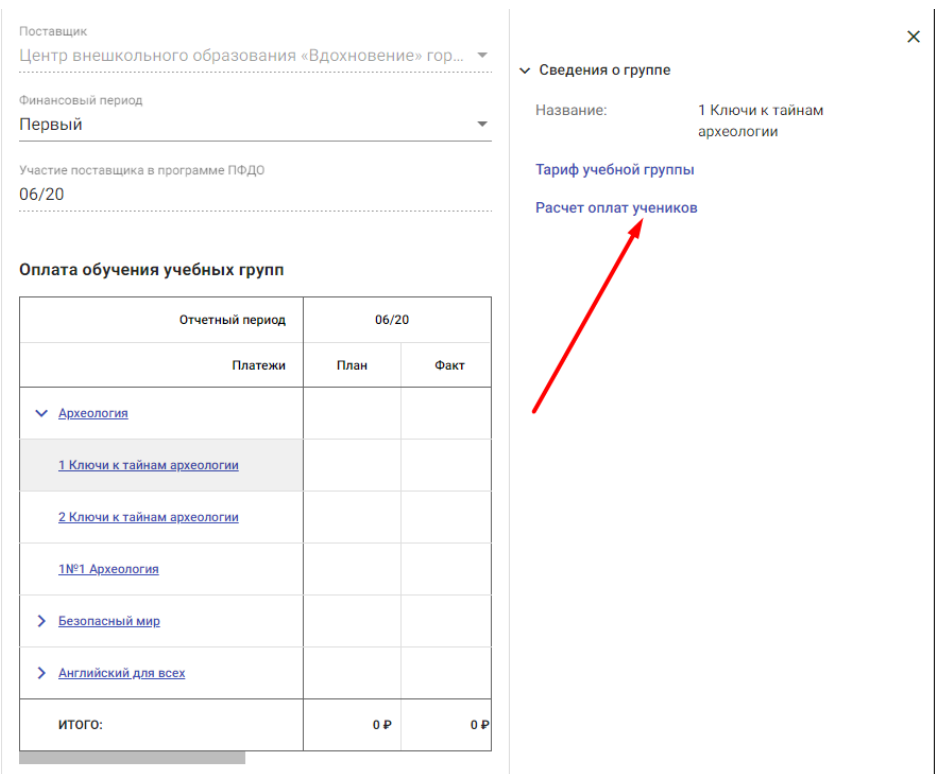

Внешний вид формы "Расчет оплат учеников"

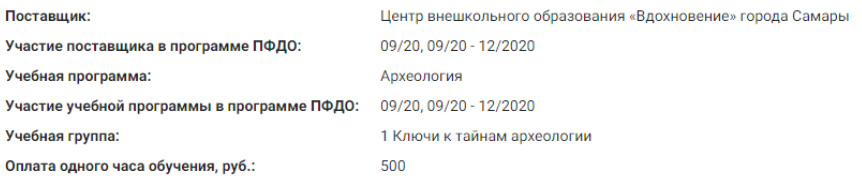

Показать плату

Кол-во оплачиваемых учебных часов

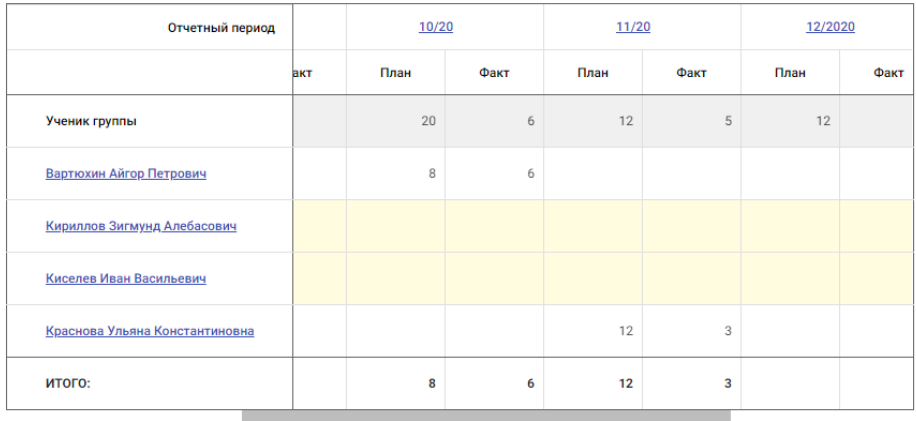

+ Добавить ученика

Количество отчетных периодов в данном отчете может не соответствовать количеству расчетных периодов из тарифа группы, потому что не для всех расчетных периодов могут найтись отчетные. Расчетные периоды - это календарные месяцы, количество которых не ограничено, а отчетные - те, которые создал методист РМЦ в рамках запланированных финансовых периодов ПФДО, и их количество ограничено. Поэтому в форме Расчет оплат учеников появятся лишь те отчетные периоды, которые были созданы методистом РМЦ. Для тех РП, которым не нашлось соответствующих ОП, расчет стоимости может быть сделан, но расчет оплат - нет.

Строку данного отчета можно трактовать как график платежей конкретного ученика. Столбец можно трактовать как счет на погашения гарантийных обязательств в конкретном отчетном периоде.

Первая строка отчета представляет образцовый график платежей ученика. Эта строка нужна для сравнения индивидуального графика с образцовым. Отличие индивидуальных графиков может быть:

- В количестве отчетных периодов, в которых происходит прием платежей от данного ученика. Такое возможно, если ученик начал обучение в группе не с первого месяца, или закончил - не в последний.
- В количестве планируемых и фактических тарифицируемых часов. Такое возможно, если ученик начал обучение не с начала месяца, или закончил посередине месяца. Может быть принято решение о том, что тарифицировать месяц целиком. Это решение отдано на откуп методисту РМЦ.

 В оплате за одного часа обучения. Такое возможно, если оплату ученика принимают частично с помощью ГО, а частично - с помощью наличных средств.

#### <span id="page-25-0"></span>**Построение графика платежей ученика**

Индивидуальный график платежей ученика может быть построен, если выполнены следующие условия:

- у ученика есть сертификат ПФДО
- на сертификате достаточно средств для оплаты обучения

Для построения индивидуального графика платежей в форме "Расчет оплат учеников" необходимо нажать на кнопку "Добавить ученика". Откроется форма "Поиск персональных данных".

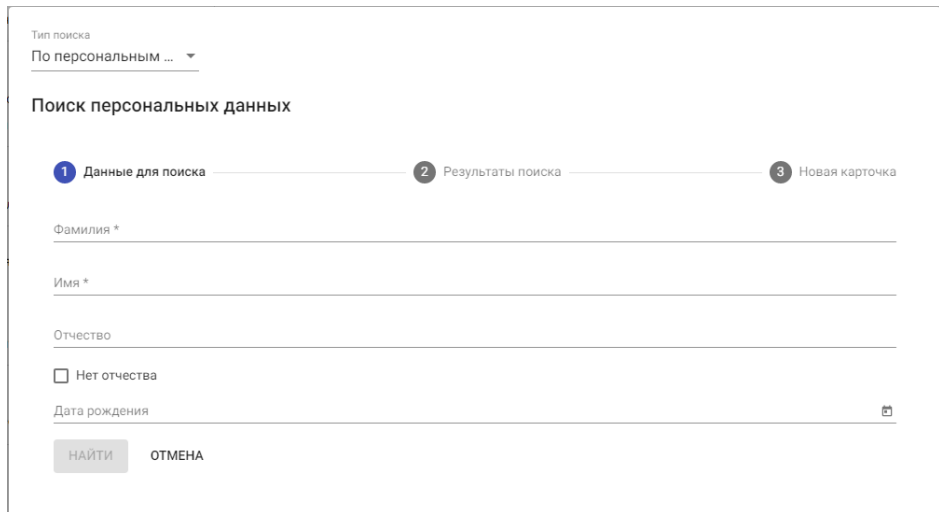

В этой форме необходимо создать поисковый запрос для поиска ребенка. Поиск может производиться как среди детей, персональные данные которых хранятся в Навигаторе ДО, так и среди детей, чьи данные указаны в заявках на зачисление. Выбор нужной опции производится в верхней части форму с помощью переключателя: Тип поиска: По персональным данным\Из заявок на зачисление. В первом случае необходимо указать фамилию и имя ребенка, во втором - выбрать нужную заявку. Поиск по ФИО интеллектуальный, это значит, что система предлагает в качестве результата десять детей с похожими ФИО. Пользователь должен напротив нужной записи нажать на кнопку "Выбрать".

#### Тип поиска По персональным ... ▼

Поиск персональных данных

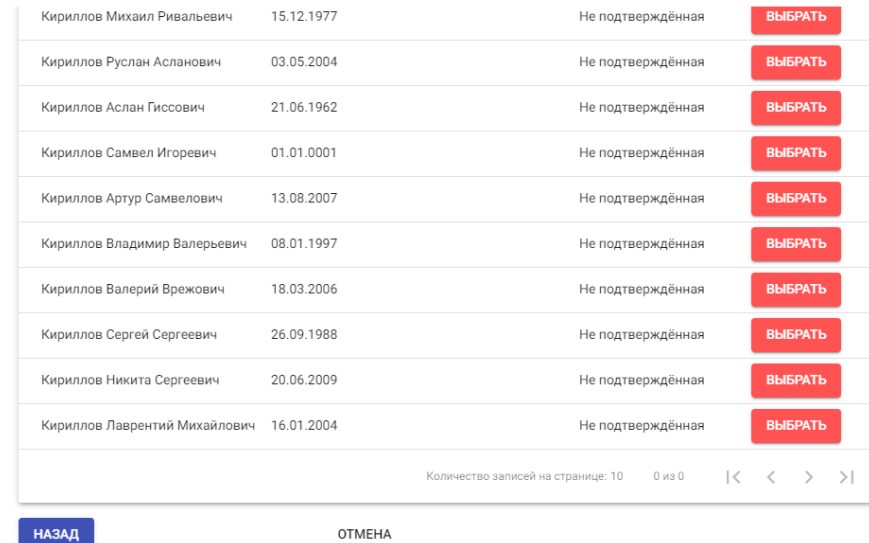

Выбрав персональные данные ребенка, пользователь переходит к построению для него графика платежей. Переход в форму "График платежей" происходит автоматически. В этой форме пользователь выбирает отчетные периоды, в которые он планирует принимать платежи от данного ребенка. Для этого в чек-боксе в строке с названием отчетного периода, включаемого в расчет, пользователь должен поставить галочку. Количество планируемых учебных часов в каждом из отчетных периодов автоматически определяется на основании часов, взятых из соответствующих расчетных периодов группы. но при необходимости пользователь может скорректировать эти данные для каждого ученика индивидуально. Далее он редактирует, если это необходимо, оплату одного часа обучения и нажимает кнопку "Создать". Навигатор ДО автоматически проверяет, есть ли у данного ребенка сертификат, если сертификата нет, то график платежей будет построен, но его позиции будут пустыми.

Если пользователь не нашел персональные данные ребенка, это значит, что ребенок не имеет сертификата. В этом случае надо посоветовать ребенку подать электронную заявку на получение сертификата.

Построенный график платежей отображается в расчете оплат учеников группы как отдельная строка.

На основании графика платежей с учеником может быть заключен договор об обучении. В калькуляторе оплат реализована цветовая маркировка:

 графики платежей, на основании которых нет заключенного договора, помечены желтым цветом;

 графики платежей, на основании которых заключен договор, помечены белым цветом.

Для заключения договора с учеником пользователь должен открыть график его платежей и нажать на кнопку "Создать" напротив поля с названием Договор. Введя номер договора, дату его подписания и приложив скан-копию документа, пользователь нажимает кнопку "Создать договор", после чего производится списание средств с сертификата ребенка, и начинается действие договора об обучении.

При необходимости пользователь может удалить график платежей ученика. Для этого в форме "График платежей" необходимо нажать на кнопку "Удалить" и подтвердить свои намерения.

#### <span id="page-27-0"></span>**Особенности зачисления ребенка с оплатой по сертификату**

У поставщика образовательных услуг есть три возможности зачислить ученика с оплатой по сертификату.

В первом случае, когда подсчет средств на сертификате не ведется, а в качестве ограничения на количество зачислений одного ребенка выступает правило: один сертификат - одно зачисление, поставщик производит зачисление ребенка в СГО с признаком "Оплата по сертификату". При этом расчет стоимости обучения в Навигаторе ДО делать не обязательно.

Во втором случае, когда подсчет средств на сертификате ведется, Навигатор ДО создает предоплатный счет ученика, чтобы зарезервировать на нем предоплату. В этом случае перед зачислением в учебную группу, поставщик должен проверить персональные данные ребенка и его представителя, чтобы затем рассчитать стоимость обучения и заключить договор.

В третьем случае, ребенок уже зачислен, но подсчет средств необходимо сделать задним числом. Этот случай может возникнуть на старте внедрения программы ПФДО. В этом случае поставщик производит подсчет стоимости обучения после того, как ребенок уже был зачислен.

Чтобы автоматизировать все возможные сценарии, в Навигаторе ДО сценарий зачисления не связан со сценарием заключения договора. Зачисление ученика производится в СГО, а заключение договора - в Навигаторе ДО. Таким образом, эти действия можно сделать независимо: можно отдельно зачислить ребенка с оплатой по сертификату, и отдельно заключить договор на обучение, списав средства со счета сертификата.

## <span id="page-27-1"></span>**Актирование выполненных работ и погашение ГО**

Актирование выполненных работ производится за каждый отчетный период по каждому ученику отдельно, но делается это одновременно по всей учебной группе сразу. Для подготовки актов выполненных работ за конкретный отчетный период по каждому

ученику учебной группы поставщик услуг должен для каждого ученика указать количество учебных часов, оплачиваемых данным учеником в данном отчетном периоде. Для автоматизации этой рутинной работы пользователю дан механизм копирования количества фактически начитанных часов учебной группы в расчетном периоде в количество оплачиваемых учебных часов каждого ученика в отчетном периоде, в котором происходит оплата обучения за данный расчетный период.

#### <span id="page-28-0"></span>**Ввод количества фактически начитанных часов группы**

Ввод количества фактически начитанных часов для учебной группы производится в форме "Тариф учебной группы". В форме "Тариф учебной группы" в строке с расчетным периодом и колонке "Факт" необходимо указать количество фактически начитанных часов и нажать на кнопку "Сохранить".

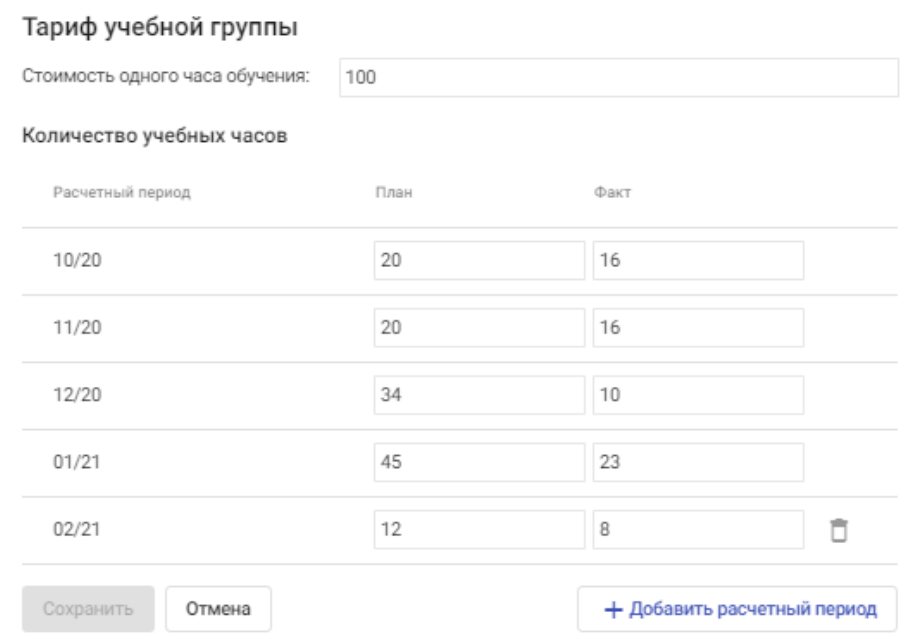

#### <span id="page-28-1"></span>**Автоматическое заполнение количества фактически оплачиваемых часов в графике платежей учеников**

Для автоматического заполнение количества фактически оплачиваемых часов в графике платежей учеников учебной группы поставщик в форме "Расчет оплаты учеников" должен кликнуть по названию отчетного периода. В открывшейся на боковой вкладке карточке отчетного периода необходимо нажать на кнопку "Копировать".

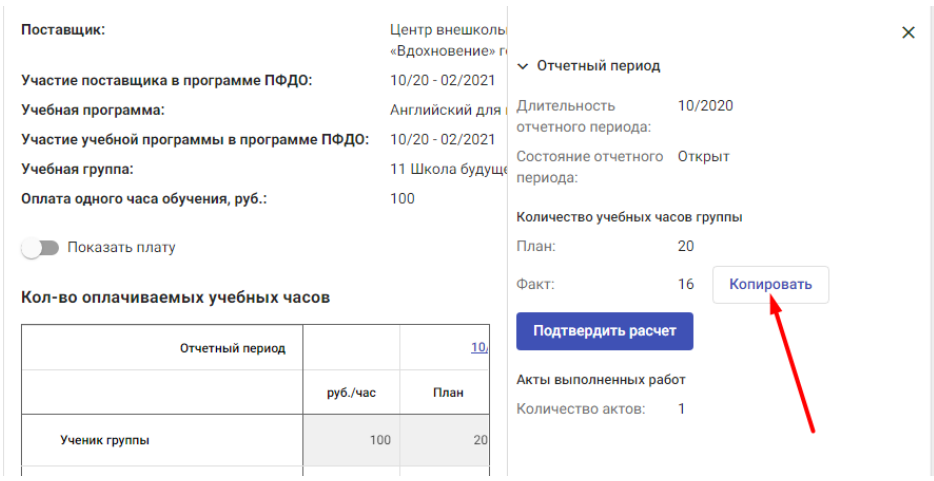

После этого для всех учеников, с которыми заключен договор об обучении, в графике их платежей в данном отчетном периоде будет автоматически заполнено количество фактически оплачиваемых часов.

Это значение будет скопировано из количества фактически начитанных часов учебной группы. При копировании делается проверка на непревышение фактического количества оплачиваемых часов ученика над планируемым количеством: если происходит превышение, то копируется не фактический объем для группы, а планируемый для ученика.

Внимание! Однажды скопированное значение более не может измениться в операции массового копирования, сделанного повторно. Если необходимо его изменить, то необходимо воспользоваться формой "График платежей ученика".

#### <span id="page-29-0"></span>**Редактирование фактически оплачиваемых часов в графике платежей ученика**

Если для какого-то ученика необходимо вручную указать количество фактически оплачиваемых часов, или отредактировать автоматически скопированное, сделать это можно в его графике платежей.

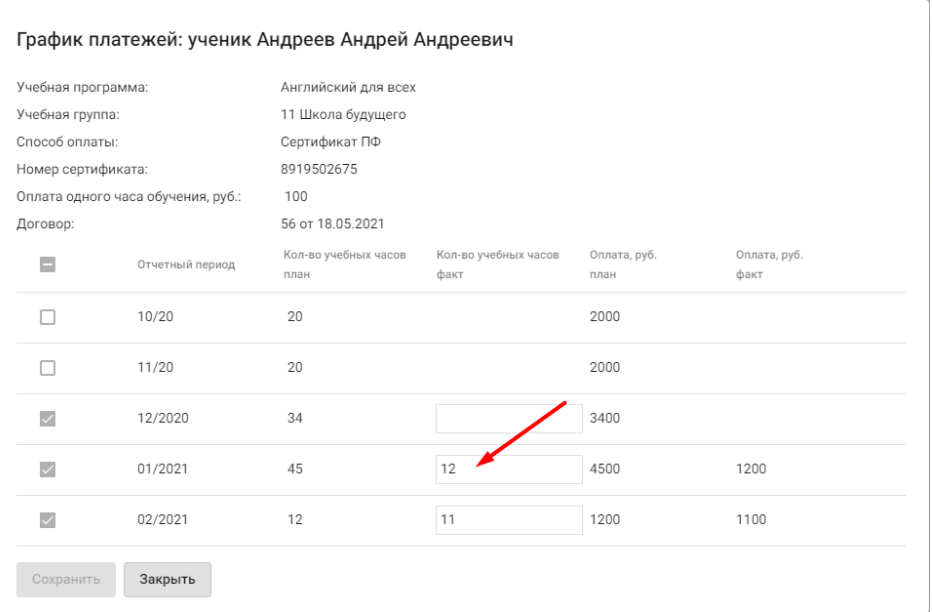

Введенное значение будет сохранено без права его менять автоматически.

#### <span id="page-30-0"></span>**Актирование выполненных работ**

После того как для каждого ученика группы, с которым заключен договор, было указано количество фактически оплачиваемых учебных часов в конкретном отчетном периоде, поставщик может создать акты выполненных работ за данный отчетный период для представления их финансовому исполнителю. Делает это он при помощи кнопки "Подтвердить расчет".

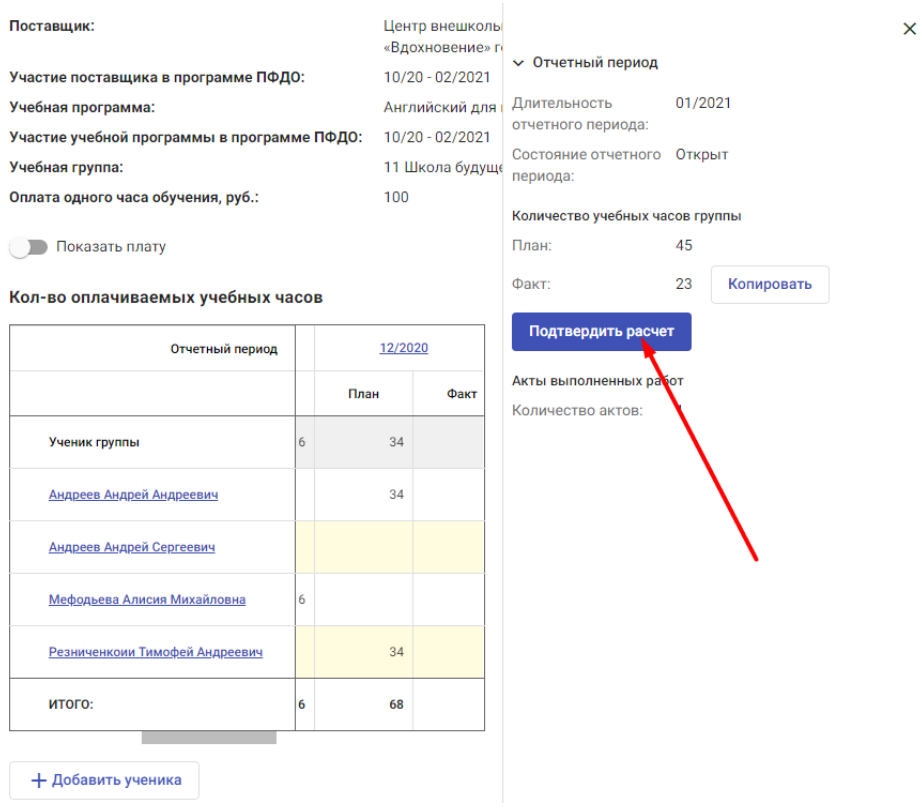

Данная операция создает акты выполненных работ для каждого ученика, количество которых (актов) отображается в карточке отчетного периода в строке "Количество актов". Кнопка "Подтвердить расчет" действительна до тех пор, пока финансовый исполнитель не выполнит операцию по акцептованию счетов на оплату.

#### <span id="page-31-0"></span>**Акцептование счетов**

Акцептование производится финансовым исполнителем по каждому ученику учебной группы в каждом конкретном отчетном периоде отдельно, но одновременно по всей учебной группе сразу. Счета акцептует тот финансовый исполнитель, с которым у данного поставщика заключен договор о погашении ГО. После акцептования счетов отчетный период для данной группы закрывается. Это значит, что после акцептования происходит списание гарантийных обязательств с предоплатных счетов учеников группы в счет оплаты, возвращение неиспользованных гарантийных обязательств на счета сертификатов и появляется долговое обязательство у финансового исполнителя перед поставщиком о погашении начисленных гарантийных обязательств. После акцептования счетов нельзя будет добавить ученика, у которого график платежей включает данный ОП, нельзя будет изменить количество фактически оплачиваемых часов учеников данной группы.

# <span id="page-31-1"></span>**Работа с заявками родителей (продолжение)**

## <span id="page-32-0"></span>**Заявки на досрочное расторжение договоров**

Родитель, заключивший договор об обучении, может подать заявку на досрочное расторжение договора. Реестр этих заявок доступен поставщику в разделе "Заявки на досрочное расторжение договора".

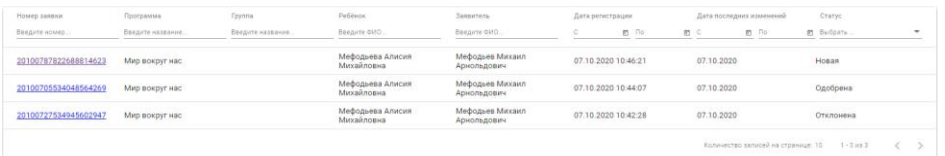

На вкладке отображается реестр заявок с инструментом поиска, фильтрации и сортировки:

- Заявки можно сортировать по номерам. Для этого надо нажать на стрелку рядом с названием колонки "Номер заявки";
- Заявку можно искать по ее номеру. Для этого в поле "Введите номер" необходимо ввести номер искомой заявки;
- Заявки можно сортировать по названиям учебных программ. Для этого надо нажать на стрелку рядом с названием колонки "Программа";
- Заявки можно фильтровать по названиям учебных программ. Для этого в поле "Введите название" необходимо начать ввод названия программы;
- Заявки можно сортировать по ФИО детей. Для этого надо нажать на стрелку рядом с названием колонки "Ребенок";
- Заявки можно искать по ФИО ребенка. Для этого в поле "Введите ФИО" надо начать вводить ФИО ребенка;
- Заявки можно сортировать по ФИО заявителей. Для этого надо нажать на стрелку рядом с названием колонки "Заявитель";
- Заявки можно искать по ФИО заявителя. Для этого в поле "Введите ФИО" надо начать вводить ФИО заявителя;
- Заявки можно фильтровать по дате их регистрации и по дате последних изменений;
- Заявки можно фильтровать по их статусу:
	- o Новая,
	- o Одобрена,
	- o Отклонена.

#### <span id="page-32-1"></span>**Работа с заявкой на досрочное расторжение договора**

Заявке на досрочное расторжение договора, поданной родителем, автоматически присваивается статус "Новая". Сотрудник ОДО, рассматривающий заявку, принимает решение: одобрить ее или отклонить. Если сотрудник ОДО одобряет заявку, она переводится в статус "Одобрена", если отклоняет - в статус "Отклоненная". Одобрение заявки означает прекращение договорных обязательств между родителем ребенка и поставщиком образовательных услуг. Это значит, что поставщик, одобряя заявку, должен прекратить действие договора в Навигаторе ДО. Если при этом, на основании этого договора было сделано зачисление в СГО, то одновременно с прекращением действия

договора, необходимо отчислить ребенка из учебной группы. Форму надо изменить: оплата одного часа обучения для ученика едина на все отчетные периоды договора: надо вынести ее в отдельную колонку перед таблицей. Потом, когда появится механизм частичной оплаты, мы вернемся к разговору, что эту колонку надо размножить на каждый ОП.